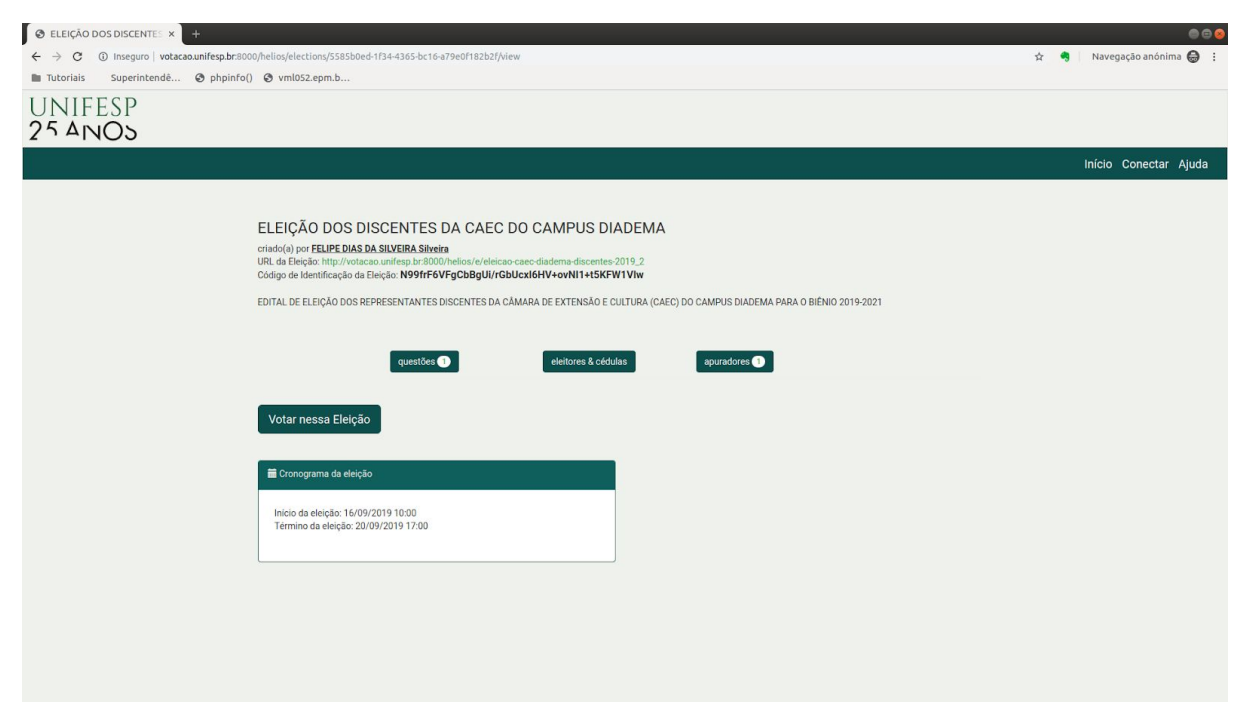

Imagem 01 - Iniciar votação

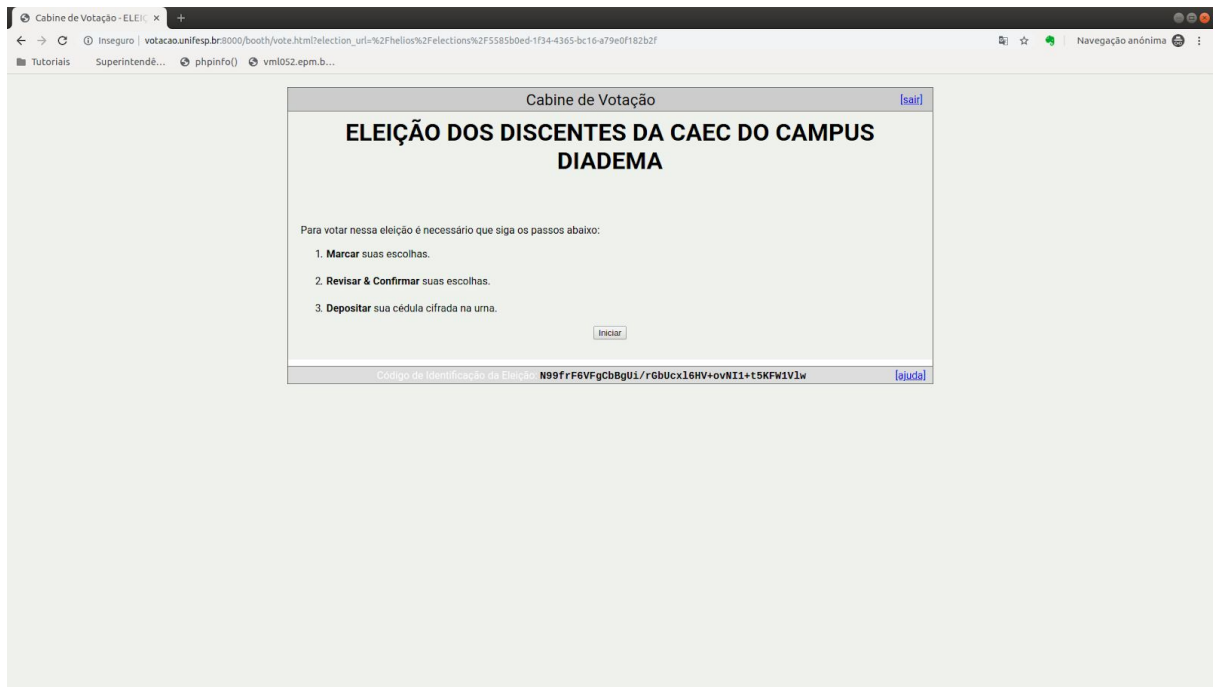

Imagem 02 - Passos para votar

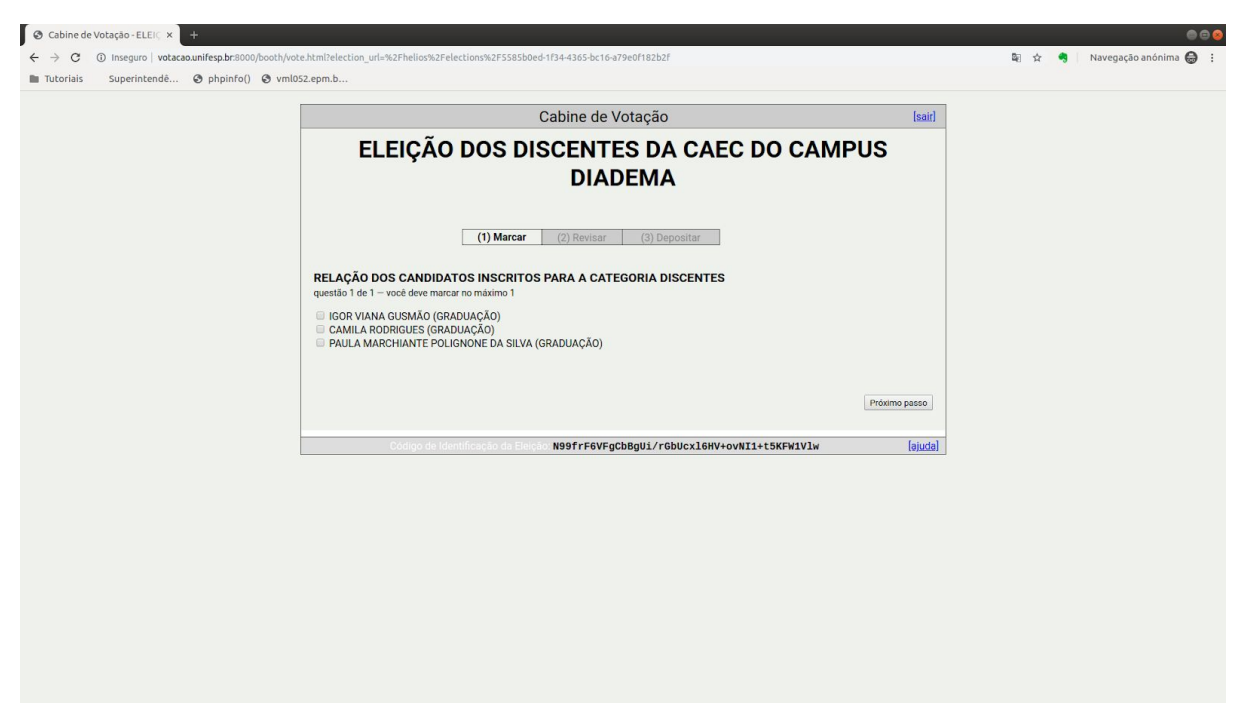

Imagem 03 - Relação de Candidatos (Escolha seu candidato e clique em próximo passo)

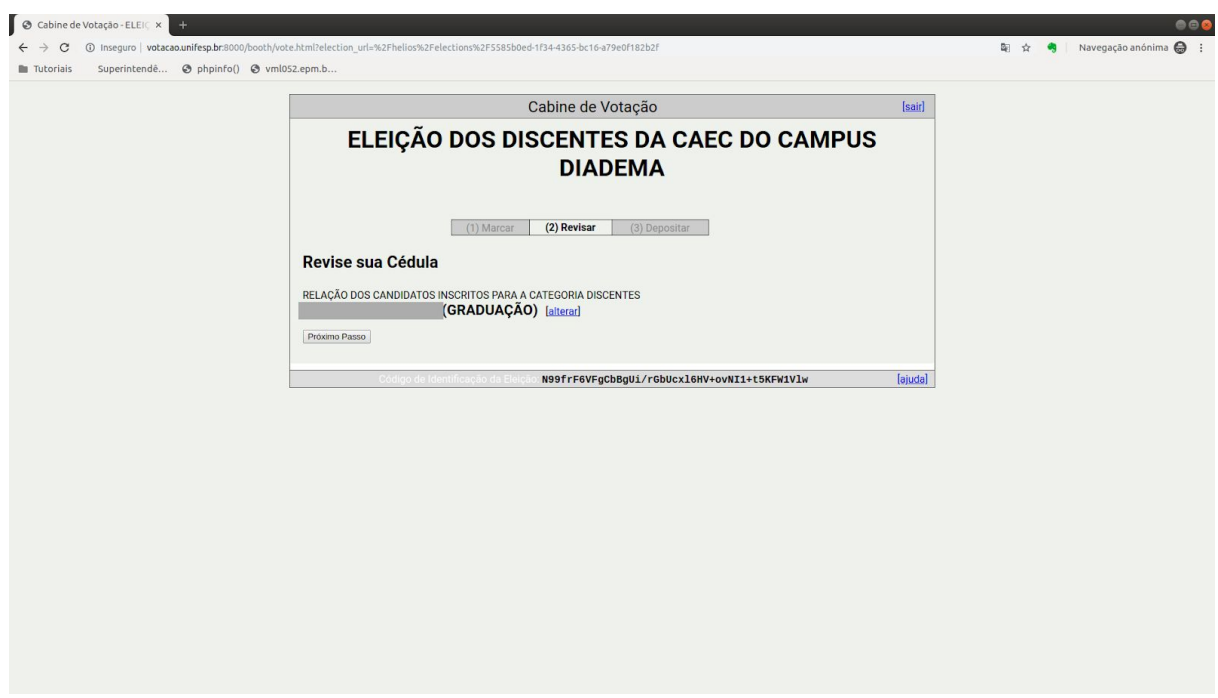

Imagem 04 - Revise sua cédula e clique em próximo passo ou então em alterar para voltar ao passo anterior

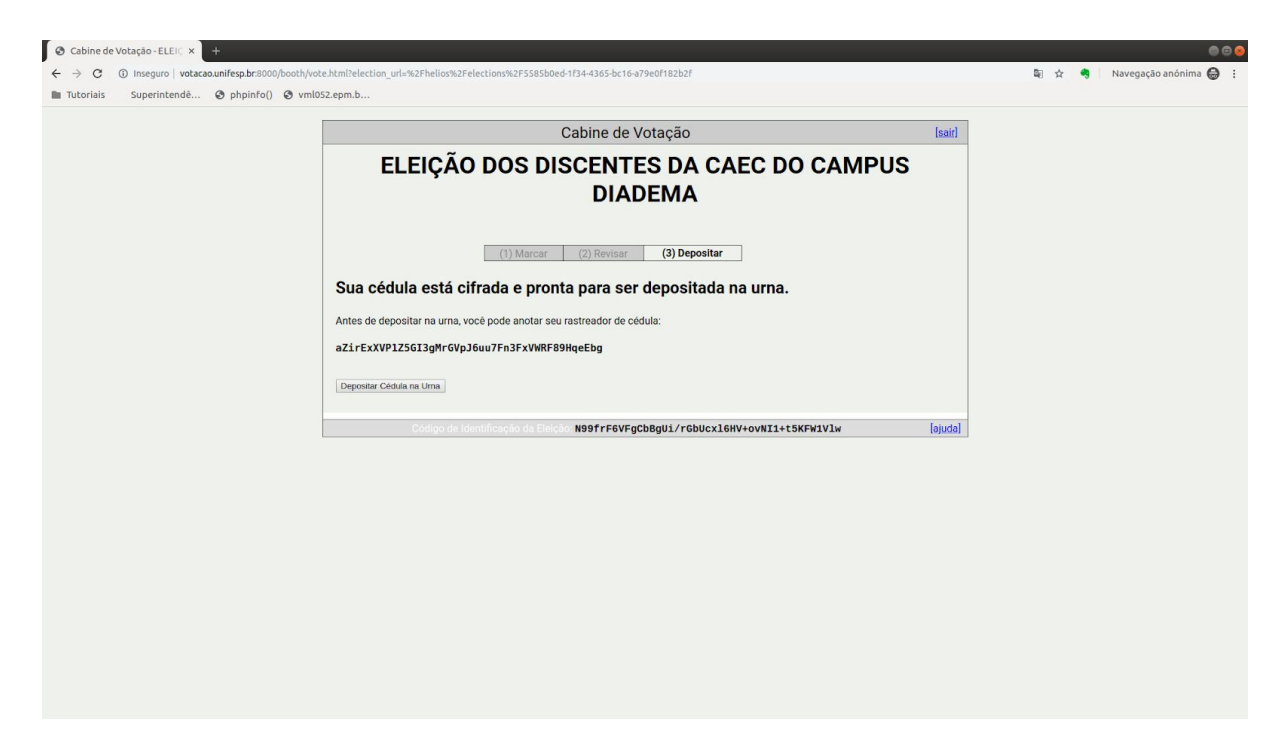

Imagem 05 - Depositar voto na urna

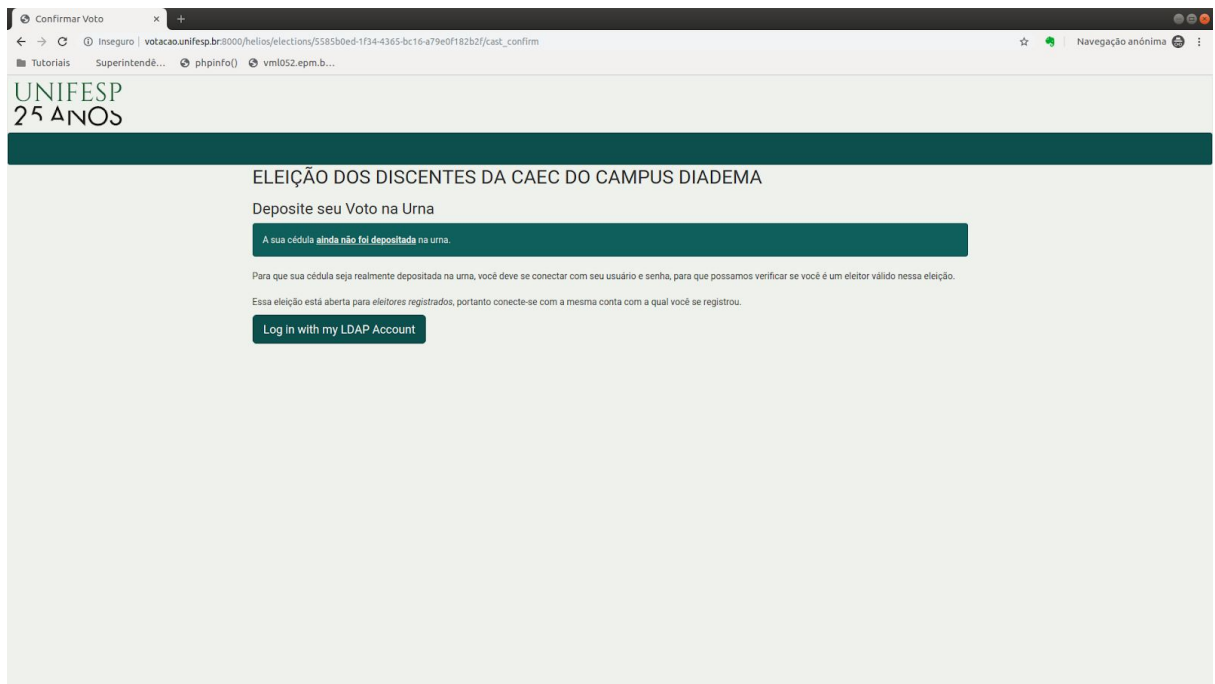

Imagem 06 - Clique no botão "Log In with my LDAP Account" para autenticar com suas credenciais da Intranet

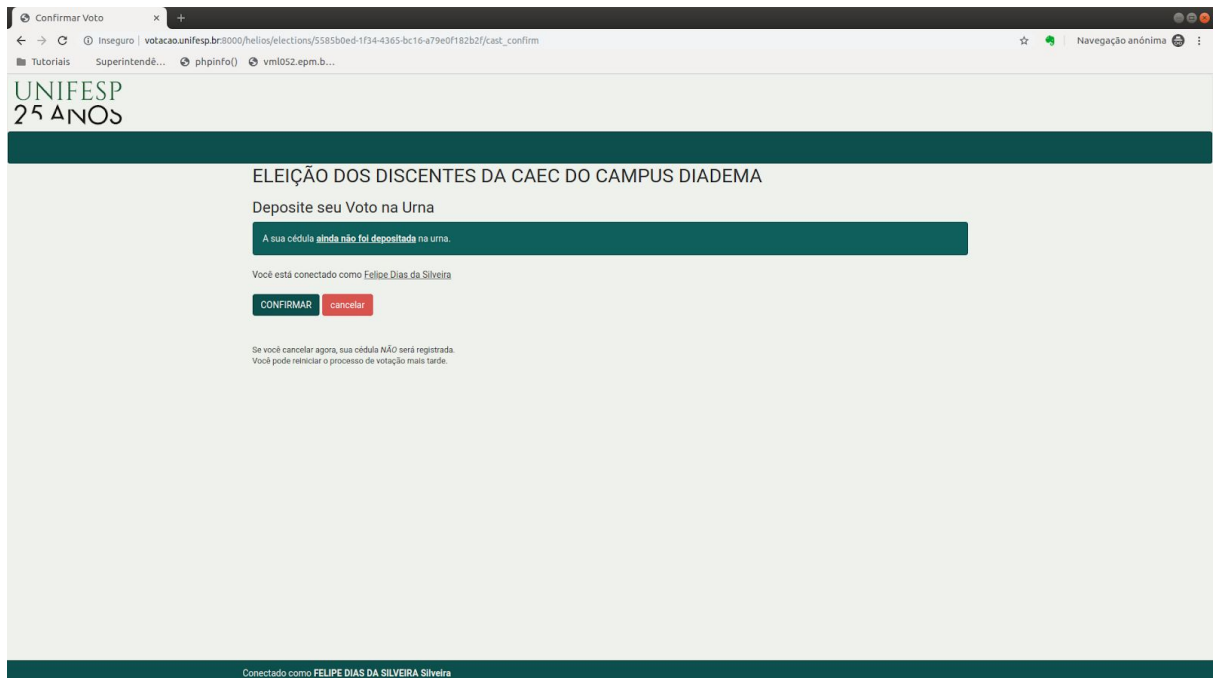

Imagem 07 - Confirmar o Depósito da cédula na urna